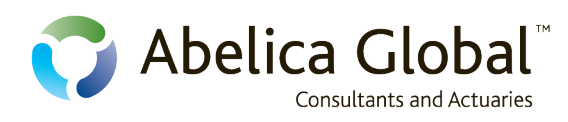

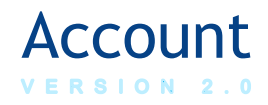

## Quick Start Guide

*Abelica Account* Web Tool

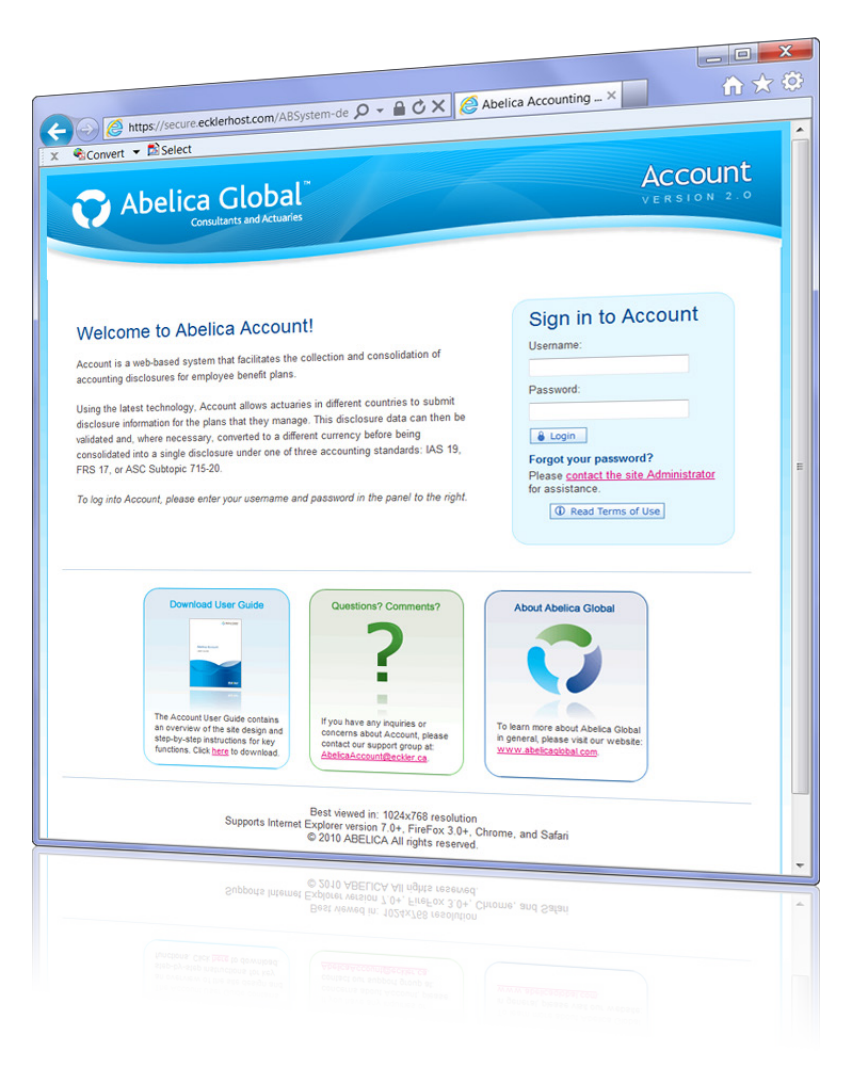

*Note:* **Abelica Account** *is a web-based tool for tracking and consolidating accounting disclosures for pension and benefit plans. It uses the most common accounting standards: IAS 19 (pre- and post-June 2011), FRS 17 and ASC 715-20. This* Quick Start Guide *provides a high-level overview of the web tool, and is intended as an introduction only. If you have questions about any aspect of*  **Abelica Account***, please contact Krista Sacrey at [ksacrey@eckler.ca.](mailto:ksacrey@eckler.ca) [Clic[k here](https://secure.ecklerhost.com/absystem/) to open the tool.]*

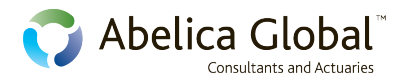

## **Navigator: Overview**

The navigator page is essentially the "home" page for Account. The user will use this page to:

- $\checkmark$  Select a specific client account, plan, or plan group
- $\checkmark$  Add new client accounts and plans
- $\checkmark$  Group plans for consolidated disclosures
- Select a specific disclosure or consolidation to view and/or edit
- $\checkmark$  Create and delete disclosures and consolidations

The diagram below illustrates the key sections of the navigator page. Note that the panels on the right are context sensitive and will change depending on the item selected in the tree menu on the left – in this case, a plan group.

**Select client account / plan:** This tree-style menu lists all client accounts, and related plans and plan groups, to which the user has access. When a given account, plan, or group is selected, the panels on the right will flip to the appropriate information. For example, when a single plan is selected, a list of disclosures will appear; when a plan group is selected, a list of consolidations will appear.

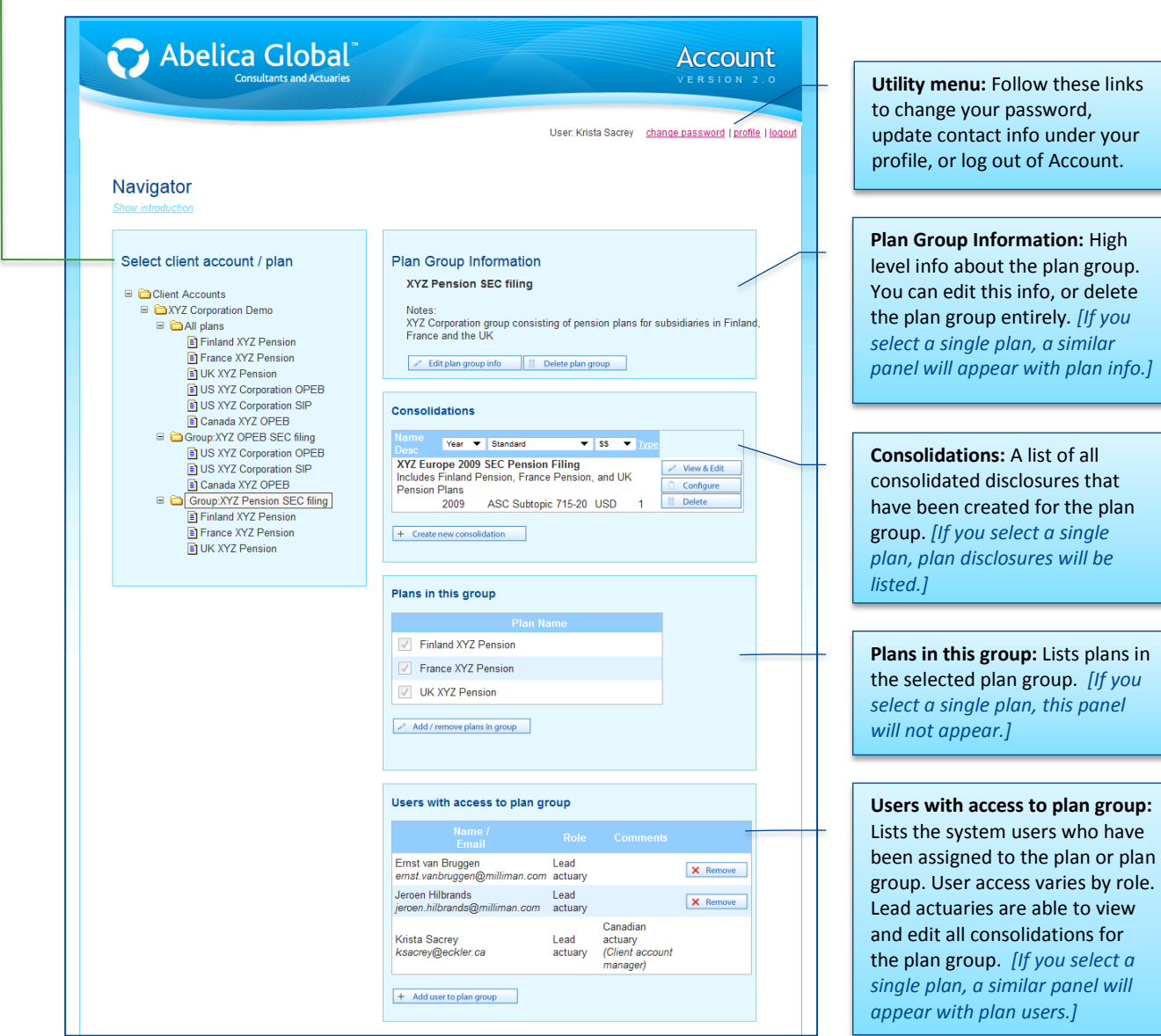

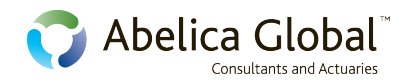

## **Building a disclosure for a single plan**

Building a new disclosure from scratch starts from the **Navigator** page (see *Navigator: Overview* above).

- 1. In the **Select client account / plan** menu, select the plan for which you wish to create a new disclosure.
- 2. In the **Disclosures** panel, click: **+ Create new disclosure**
- 3. In the *New disclosure* dialog box:
	- a. Select preferred disclosure-input option:
		- **Blank disclosure: This will simply create blank web** forms for each schedule, which you can use to manually enter the data.
		- **Copy from disclosure: You can copy values from an** existing Account disclosure to your new disclosure. Click on the radio button and select the existing disclosure from the drop-down box.
		- **Import from spreadsheet: You can also import** values from a spreadsheet by clicking on the radio button and browsing to the spreadsheet location on your computer. The spreadsheet must follow a standard layout; to download a template, click "Download spreadsheet template".
	- b. Enter the new disclosure information, including the name, standard, type (provisional or final), currency and fiscal year. Save your changes.
- 4. Your new disclosure will be added to the Disclosures panel. Click: View & Edit to go to the *Disclosures manager*.
- 5. Use the drop-down menu (and/or forward and back arrows) to select the schedule that you wish to edit.
- 6. Click  $\ell$  Edit to change values, and  $\ell$  Save to commit those values. (Values are also saved when you move from one schedule to another.) A few things to note about updating disclosure values:
	- Validations: When you edit and save changes, Account will perform validations on your entered values. Any detected errors can be viewed by clicking the **red** validation errors link.
	- Calculations: Account calculates certain fields automatically. These fields will be greyed out and auto-updated when you save your entries.
	- **Overrides: If you do not agree** with the Account calculation, you can override calculated values by clicking on the override check box. Your new value will be validated by Account and any errors shown.

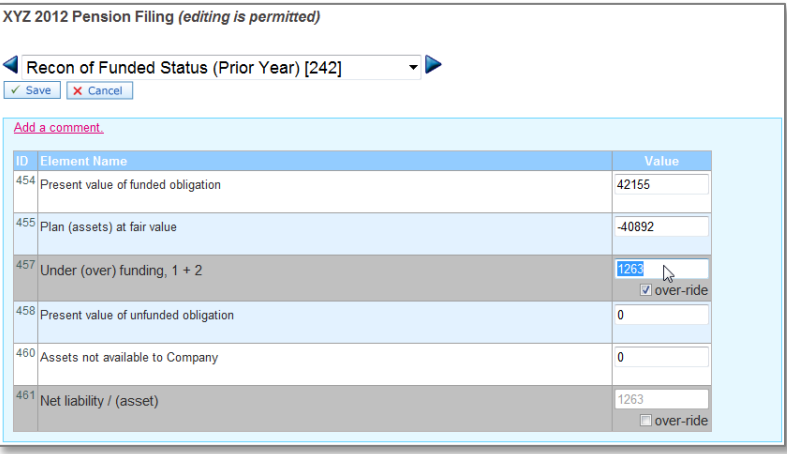

7. To go back to the Navigator, click on the link in the "breadcrumb" menu at the top.

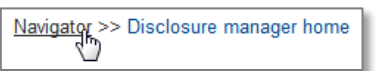

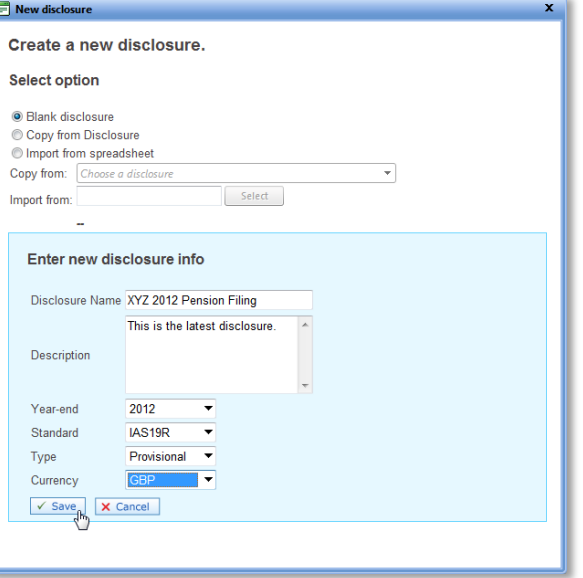

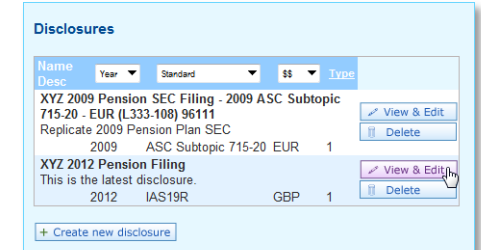

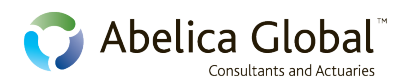

## **Building a consolidated disclosure for multiple plans**

To build a consolidation you must first create a plan group on the **Navigator** page.

- 1. In the Select client account / plan menu, select the client account. Click: <sup>+ Add plan group |</sup> Enter the group information and save. Your new plan group will now appear under the client account in the **Select client account / plan** menu.
- 2. Select the plan group. Click:  $\frac{d}{d}$  Add / remove plans in group Add the relevant plans to your new plan group and save.
- 3. In the **Consolidations** panel, click: + Create new consolidation
- 4. In the *Add a new consolidation* dialog box:
	- a. Enter the new consolidation information, including the name, standard, currency and fiscal year.
	- b. For each plan in the plan group, select the source of the disclosure information from the drop-down. You can choose from:
		- New disclosure: This will set up a blank disclosure for the plan, which you can use to manually enter the data as described in the section above
		- No disclosure: Selecting this option will omit the given plan from the consolidation.
		- **Existing disclosures: Any existing Account disclosures** for the plan will be listed in the drop-down. You can select one of these existing disclosures to use in the consolidation.

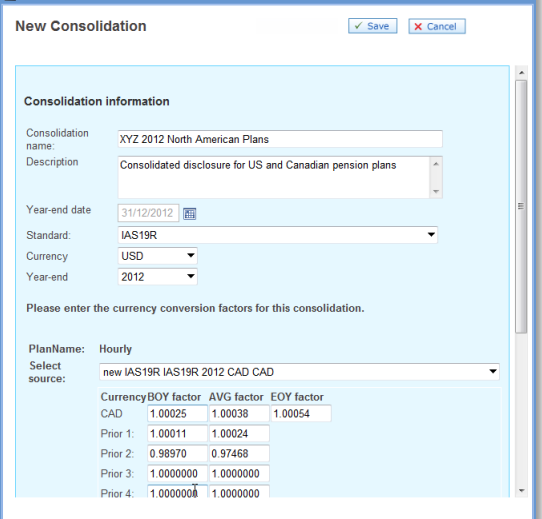

c. If the plans have varying currencies, enter the currency conversion factors (where relevant) to convert the plan

disclosure values to the common currency that you wish to use for the consolidation.

- d. Save your new consolidation.
- 5. Your new consolidation will be added to the Consolidations panel.
	- Click: View & Edit to go to the *Consolidations manager*.
- 6. By default, the *Overview* is selected in the schedules drop-down. The Overview screen provides a list of all available disclosures: the consolidated disclosure for all plans, and the individual disclosures for each plan in the consolidation. A few things to note about this
	- screen: **Switching disclosures: You** can switch between the consolidation disclosure and the individual plan disclosures by clicking the appropriate radio button in the left-most column.
		- **Toggling currencies: You can** view each of the disclosures in either their "local" (i.e. original) currencies, or in the

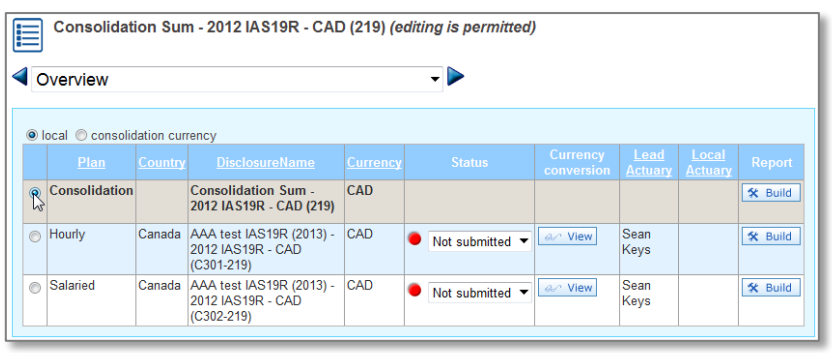

- common "consolidation currency" by clicking on the appropriate radio button above the grid.
- Viewing schedules: Use the drop-down menu (and/or forward and back arrows) to select the schedule that you wish to view or edit for the given disclosure.
- 7. Edit the schedules in the same way as described above. (See item 6 under *Building a disclosure for a single plan*.)
- 8. To go back to the Navigator, click on the link in the "breadcrumb" menu at the top.